# Handleiding

## Digitale fotolijst

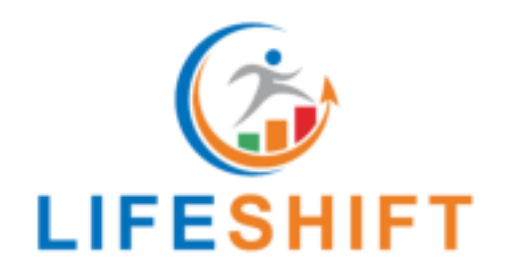

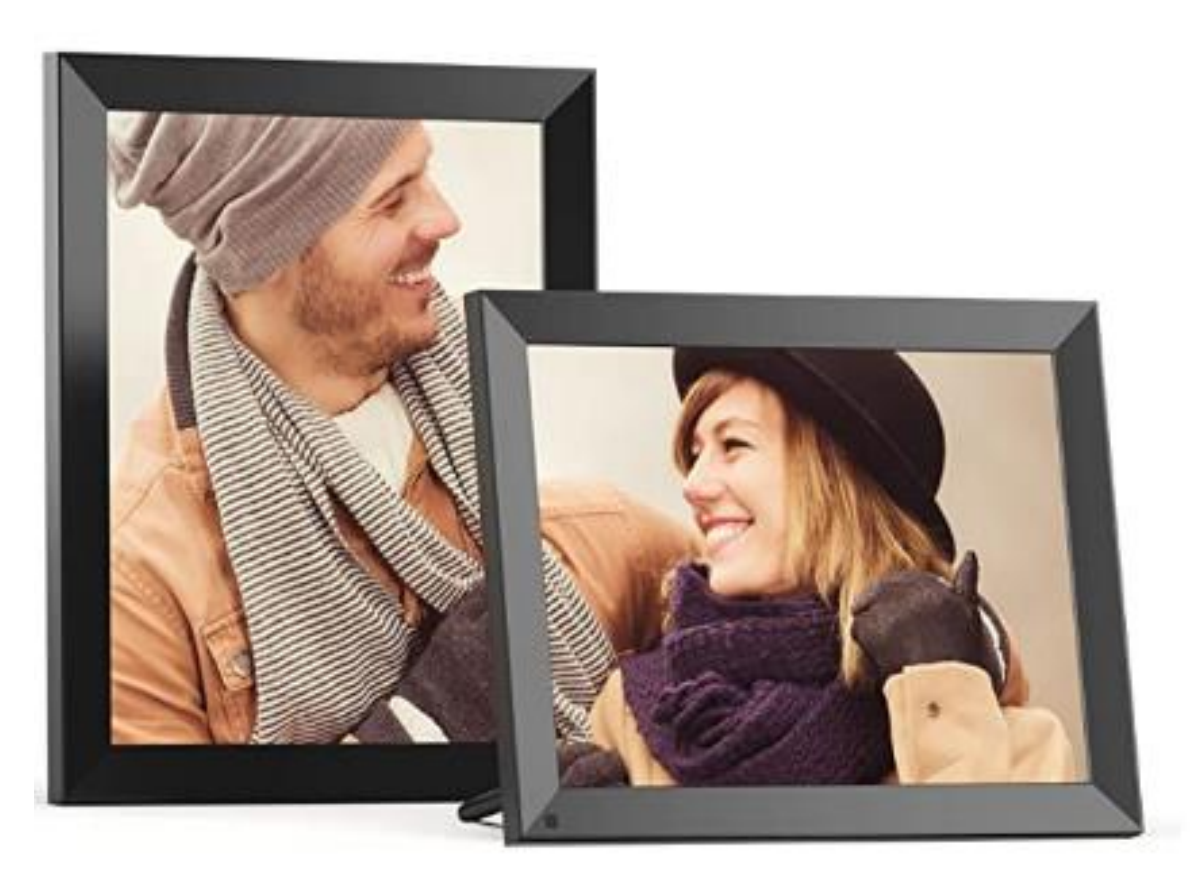

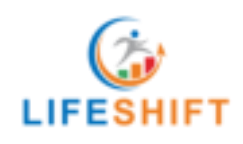

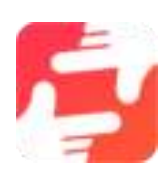

## Inhoud

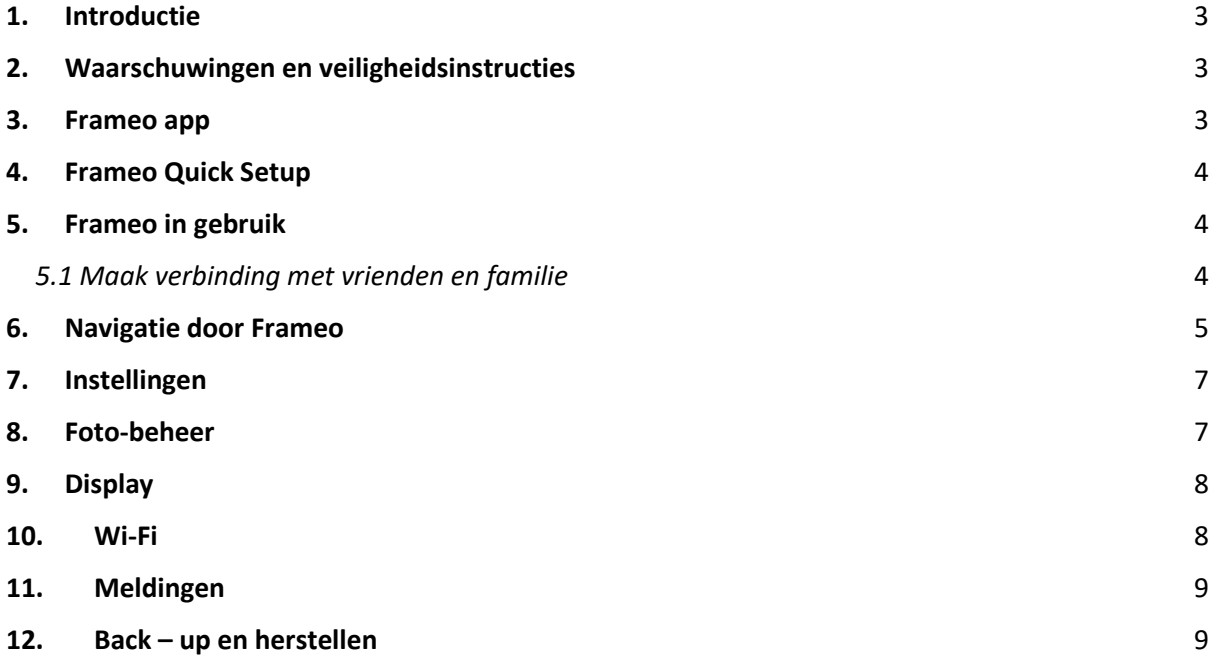

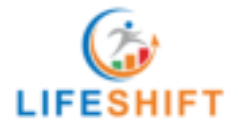

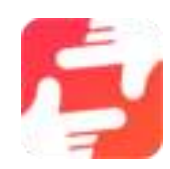

## 1. Introductie

<span id="page-2-0"></span>Bedankt voor het kiezen van de Digitale Fotolijst van Lifeshift. Lees voor gebruik de gebruiksaanwijzing aandacht door en bewaar deze goed. Volg ten alle tijde de veiligheidsvoorschriften op. Als je Frameo voor het eerst gebruikt, start dan met de Frameo 'quick setup' of volg de gids op het scherm als wanneer de digitale fotolijst voor de eerste keer in gebruik wordt genomen.

## 2. Waarschuwingen en veiligheidsinstructies

- <span id="page-2-1"></span>o Stel de digitale fotolijst van Lifeshift niet bloot aan regen of vocht, plaats het apparaat niet naast een container met vloeistof;
- o Niet installeren in de buurt van warmtebronnen zoals radiatoren, warmteroosters, kachels of andere apparaten die warmte produceren;
- o Verwijder de stekker van de fotolijst uit het stopcontact tijdens onweer of wanneer het lang niet wordt gebruikt;
- o Reiniging: verwijder de stekker uit het stopcontact, gebruik een natte doek om te reinigen. Gebruik geen vloeibaar wasmiddel of spuitbussen;
- o Gebruik alleen accessoires die door de fabrikant zijn gespecificeerd;
- <span id="page-2-2"></span>o Als de fotolijst is beschadigd zoals een beschadigde stekker of vloeistof, probeer dit niet zelf te repareren vanwege het gevaar van elektrische schokken.

## 3. Frameo app

Download de Frameo app door de QR-code te scannen:

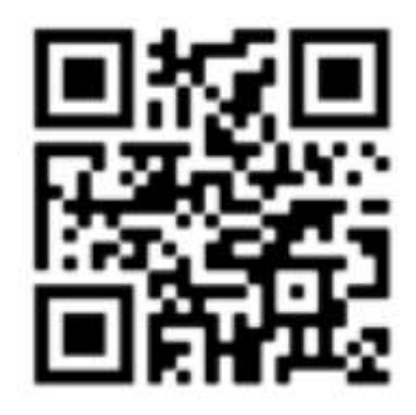

**Android:** [Klik hier om te downloaden](https://play.google.com/store/apps/details?id=net.frameo.app) *Of zoek "Frameo" op Google Play.*

**iOS:** [Klik hier om te downloaden](https://itunes.apple.com/WebObjects/MZStore.woa/wa/viewSoftware?id=1179744119&mt=8) *Of zoek "Frameo" in de App store.* 

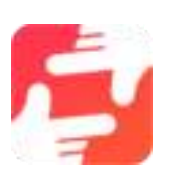

3

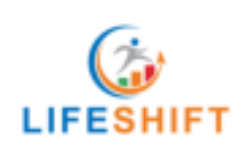

## 4. Frameo Quick Setup

- <span id="page-3-0"></span>1. Kies een taal, de gekozen taal wordt de taal die op de Frameo gebruikt wordt;
- 2. Verbind de fotolijst met het internet door met een Wi-Fi te verbinden;
- 3. Verifieer of corrigeer de datum en tijd;
- 4. Frameo kan vragen om de nieuwste versie te updaten;
- 5. Het is aan te raden de fotolijst te updaten voordat u verder gaat naar de volgende stap.
- 6. Voer naam en locatie van de fotolijst in bijvoorbeeld: "Klaas van Dijk" en locatie: "Woonkamer", "Keuken" of "Kantoor".
- 7. Stel tenslotte de tijdzone in als deze nog niet juist is ingesteld.

## 5. Frameo in gebruik

<span id="page-3-1"></span>De volgende stap is om de Frameo-app te verbinden met vrienden en familie door hen te voorzien van een code van de digitale fotolijst. Wanneer u foto's zelf naar de digitale fotolijst wilt sturen, dan dient u eerst de Frameo-app voor iOS of Android in de App Store of Google Play te downloaden. Gebruik vervolgens de code om de digitale fotolijst en de Frameo app te verbinden zoals hieronder verder wordt toegelicht.

#### *5.1 Maak verbinding met vrienden en familie*

- <span id="page-3-2"></span>1. Zorg ervoor dat vrienden of familie de Frameo App gedownload en geïnstalleerd hebben;
- 2. Klik op: vrienden toevoegen  $\pm$ ;
- 3. Er verschijnt een dialoogvenster + verbindingscode;
- 4. De verbindingscode is *maximaal* 12 uur geldig;
- 5. Deel de verbindingscode met de desbetreffende vriend of familie;
- 6. Zodra de code is ingevoerd kan uw vriend, verschijnt dat op uw digitale fotolijst en kunnen foto's of video's worden toegevoegd.

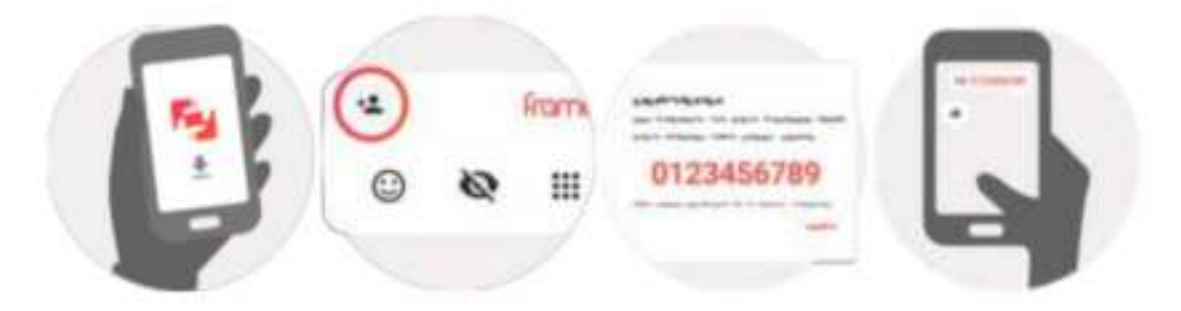

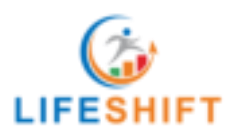

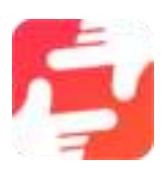

## 6. Navigatie door Frameo

<span id="page-4-0"></span>Door naar links of rechts te vegen navigeert u door foto's en video's. Open het menu door nogmaals op het scherm te tikken.

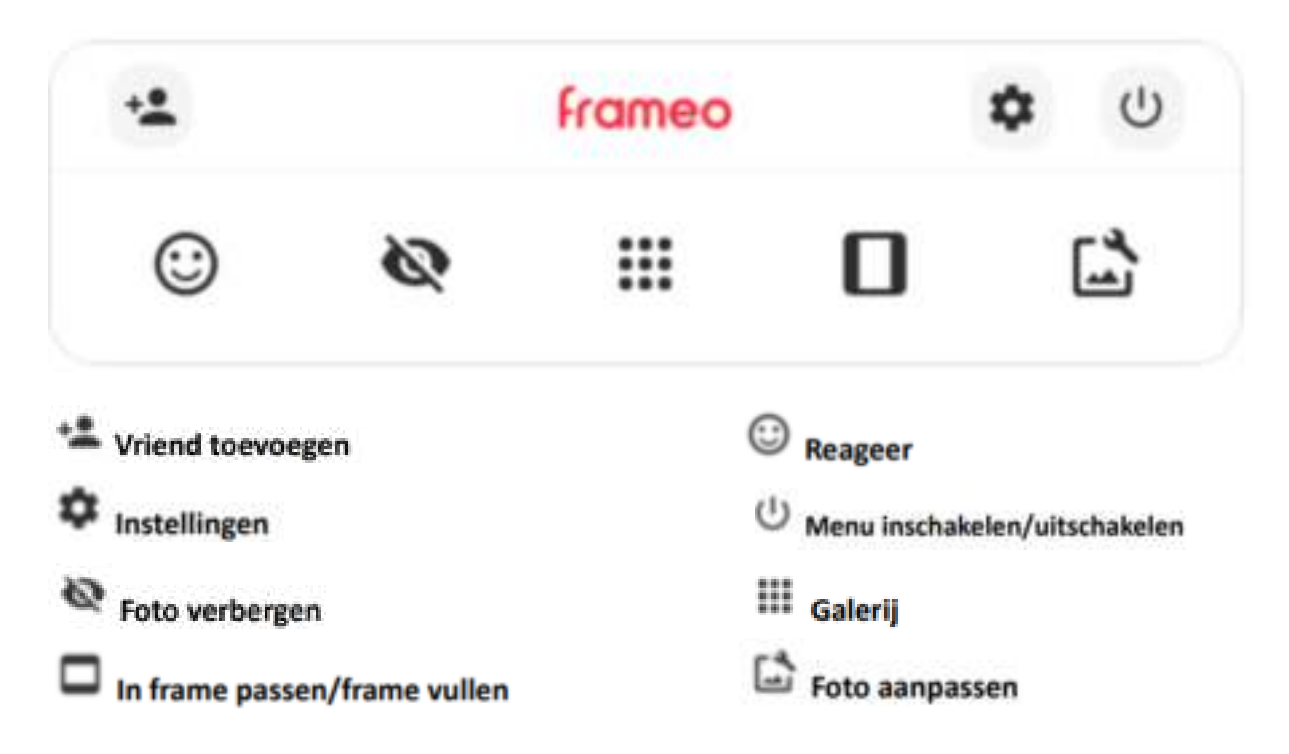

De optie Frame passen/vullen is een standaardinstelling. De foto is zo geschaald dat deze het hele scherm vult. De foto wordt gecentreerd, zie foto 1 hieronder. In frame passen zorgt ervoor dat de hele foto op het scherm wordt weergegeven, zie foto 2.

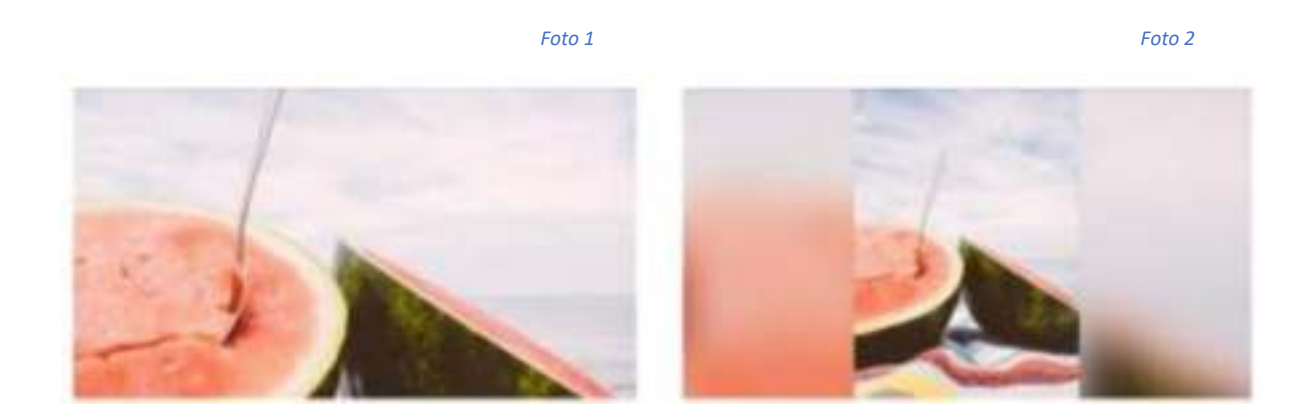

#### Interactie met video's:

Zodra er een video wordt afgespeeld, hebt u de optie om gebruik te maken van twee bedieningselementen. Met deze bedieningselementen kunt een video afspelen of het volume wijzigen.

- o Druk op  $\blacktriangleright$  om een video af te spelen.
- o Druk op III om een video te pauzeren.

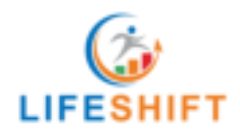

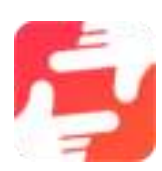

o Druk op om de volumebalk te openen, door de volumebalk kan het volume aangepast worden.

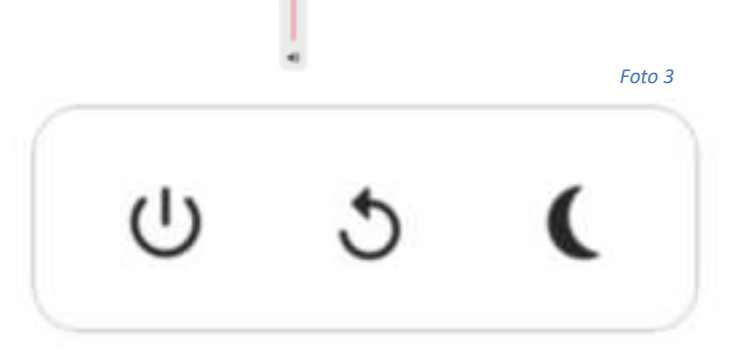

Met bovenstaande knoppen *(foto 3)* kunt u de digitale fotolijst aanzetten, opnieuw opstarten en op slaapstand zetten.

#### Reactiemenu

Door op één van onderstaande emoticons *(foto 4)* te klikken kunt u de afzender van de foto of video laten weten wat u van de foto vindt.

#### Timer

Stel de duur dat een foto moet worden getoond voordat deze overgaat op de volgende foto.

#### Bijschrift

Stelt in of de bijschriften die je vrienden bij de foto hebben gestuurd al dan niet worden getoond. Vink aan om bijschriften te tonen, vink uit om bijschriften te verbergen.

#### Volgorde instellen

Stelt de volgorde in waarin je foto's op het kader worden getoond.

*Op datum genomen:* Foto's worden getoond in volgorde van wanneer ze genomen werden. *Op datum ontvangen:* Foto's worden getoond in volgorde van wanneer ze ontvangen werden. *Schudden:* Foto's worden door elkaar geschud en in willekeurige volgorde getoond.

#### Omgekeerde volgorde

Bepaalt of foto's van nieuwste naar oudste of van oudste naar nieuwste worden weergegeven.

#### Autoplay

Schakelt het automatisch afspelen van video's in de diashow in of uit. Video's kunnen altijd handmatig gestart worden, ongeacht deze instelling.

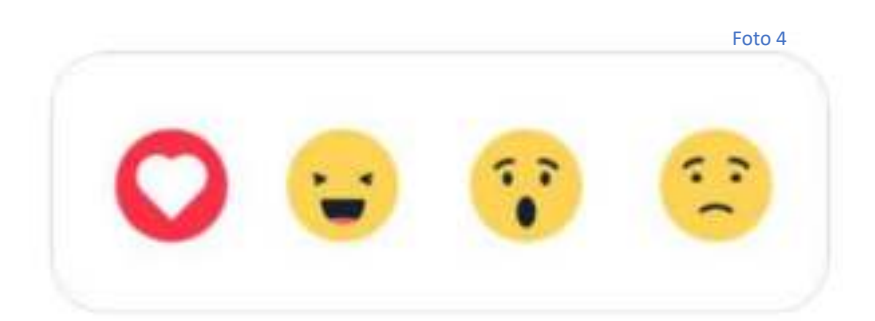

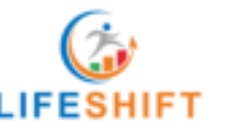

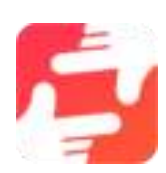

### 7. Instellingen

<span id="page-6-0"></span>Navigeer naar instellingen om de digitale fotolijst aan te passen naar wens.

#### Mijn frame

#### Naam

Wijzig de naam van de digitale fotolijst. Deze naam zien verbonden vrienden en familie in de Frameo App

#### Locatie

Wijzig de locatie, deze wordt weergegeven in de digitale fotolijst.

#### Taal

Wijzig de taal van de digitale fotolijst.

Datum Stel de huidige datum in.

#### Tijd

Stel de tijd in, de tijd wordt automatisch ingesteld wanneer de digitale fotolijst verbonden is met een wifi netwerk.

Tijdzone Stel de gewenste tijdzone in.

#### 24-uurstijdformat

<span id="page-6-1"></span>Schakel via deze optie de 24-uurstijdformat in.

## 8. Foto beheer

In het foto-beheer menu zijn alle foto's te vinden die op de digitale fotolijst zijn toegevoegd. Daarnaast is de opslaggrootte van de foto te zien. En hoeveel geheugen de digitale fotolijst nog beschikbaar heeft.

#### Foto's weergeven of verbergen

Kies welke foto's u wilt verbergen door deze aan te tikken. Verborgen foto's worden NIET uit je lijst gewist en kunt u altijd selecteren om weer getoond te worden. Gebruik  $\Box$  om alle foto's te verbergen of te tonen

#### Foto's verwijderen

Gebruik om alles te selecteren of de-selecteren en om de geselecteerde foto's definitief te wissen.

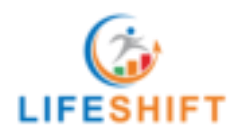

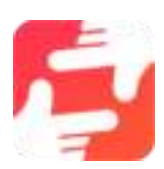

#### Foto's importeren

Hiermee kunnen foto's kun je foto's importeren van een extern opslagmedium (bv. Micro SD-kaart). Voor u foto's probeert te importeren, moet u zorgen dat er een extern opslagmedium (bv. Micro SDkaart) in je fotolijstje zit met de foto's die u wilt importeren. Begin met het selecteren van de foto's

die u naar de fotolijst wilt importeren. Eenmaal geselecteerd tikt u op de importeer knop  $\blacksquare$  om het importproces te starten.

Gebruik  $\overline{\blacksquare}$  om de sorteervolgorde van foto's vóór invoer in te stellen en  $\curvearrowright$  om te ordenen op oplopend/aflopend.

#### Foto's exporteren

Hiermee kunnen foto's van de digitale fotolijst naar een extern geheugen (bv. Micro SD-kaart) worden ge-exporteert. (De exportfunctie exporteert alle foto's op het frame, ook de profielfoto's).

#### Vrienden en familie toevoegen

Om een nieuwe persoon toe te laten tot het versturen van foto's en video's, tikt u de vriend toevoegen knop  $\pm$  aan en deelt u de gepresenteerde code met uw vriend of familie.

#### Opties veranderen voor vrienden en familie

Klik op het icoon  $\Box$  om het menu voor het instellen van vrienden te openen. Hieruit kunt u toestaan/weigeren dat een vriend de code naar de fotolijst mag delen. Als dit is ingeschakeld kan de vriend de code voor de fotolijst opvragen en delen vanuit zijn/haar app. Uit het optiemenu kunt u ook een vriend verwijderen, door op de 'DELETE FRIEND' knop te drukken. Dit verwijdert de vriend uit de lijst en daarmee ook zijn toestemming om foto's naar de fotolijst te sturen. U wordt dan gevraagd de verwijdering te bevestigen en of u alle eerder van deze vriend ontvangen foto's wilt verwijderen.

#### 9. Display

#### <span id="page-7-0"></span>Helderheidsniveau

Stel het helderheidsniveau van het scherm in.

#### Slaapmodus

De Frameo app biedt een slaapstand aan die het scherm uitschakelt om het stroomverbruik te verminderen. De standaardinstelling is dat het scherm om 23:00 uitzet en om 7:00 weer aanzet. Om dit te veranderen stelt u de begin- en eindtijd van de slaapstand in. (de digitale fotolijst wordt niet uitgeschakeld of in stand-by gezet, dus je zult nog steeds foto's kunnen ontvangen tijdens de slaapstand)

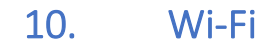

<span id="page-7-1"></span>Kies het Wi-Fi-netwerk waarmee uw fotolijst verbinding dient te maken maken en voer het juiste wachtwoord in.

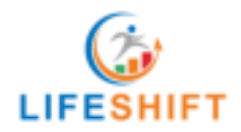

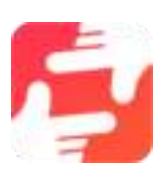

## 11.Meldingen

<span id="page-8-0"></span>In dit menu kunt u aanzetten welke meldingen u wel of niet als pop-up in het scherm wilt ontvangen en met welk volume. Naar rechts resulteert in aan, naar links in melding uit. Met de bovenste schuifknop worden alle meldingen aan- of uitgezet.

## 12.Back – up en herstellen

<span id="page-8-1"></span>Maak een externe back-up door op deze functie te klikken. Dat kan doormiddel van een SD kaart of via een USB-stick die in de fotolijst dient te worden geplaatst. De tijd van de laatste back-up wordt hier getoond.

#### De automatische back-up functie

De digitale fotolijst maakt automatisch een back-up binnen 30 uur nadat nieuwe foto's zijn ontvangen of nadat er wijzigingen zijn gemaakt.

#### Lijst resetten

Deze functie verwijdert alle gegevens uit de digitale fotolijst. Hiermee worden alle foto's, vrienden, verbindingen en instellingen permanent verwijderd.

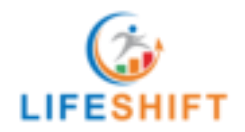

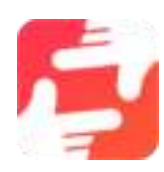